# Эксплуатация и обслуживание USB-ключа

Для работы с программой Ceramic 3D, USB-ключ должен быть подсоединён к компьютеру. USBключ можно извлекать, если программа Ceramic 3D не запущена. USB-ключ не требует безопасного извлечения. Т.е. прежде чем отсоединить ключ, никакие дополнительные действия не нужны.

При регулярном соединении/разъединении USB-ключа с компьютером, рекомендуем соединить USB-ключ с помощью USB-кабеля. Вы можете поместить USB-ключ внутри системного блока Вашего компьютера также с помощью USB-кабеля, тем самым обезопасив себя от случайной потери или кражи USB-ключа.

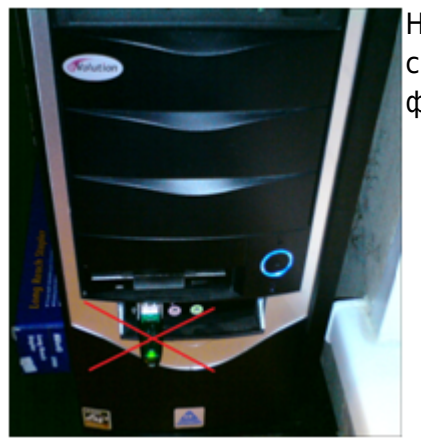

Не соединяйте USB-ключ на лицевой (передней) стороне системного блока. Именно в этом случае возрастает риск физического повреждения USB-ключа.

Внимание! Замена физически сломанного и/или изношенного в месте соединения контактов USB-ключа производится за дополнительную плату.

## Установка драйвера USB-ключа

Как правило, драйвер для USB-ключа устанавливается автоматически. Однако, если появляется такое диалоговое окно:

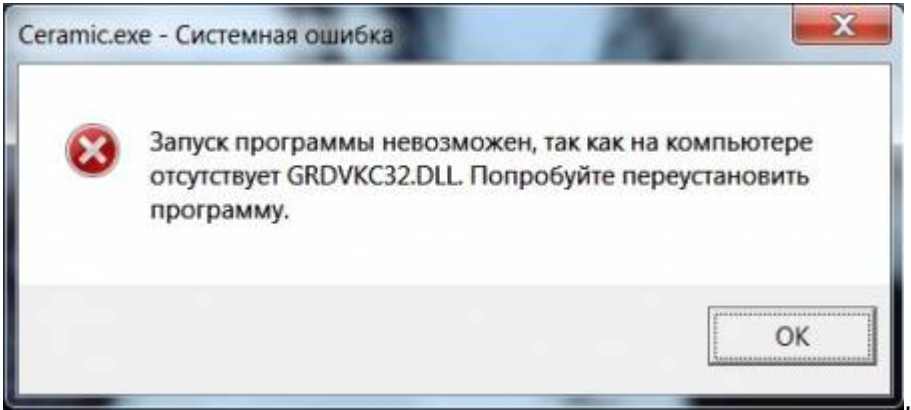

значит, этого не произошло, и драйвер необходимо установить вручную.

#### Чтобы установить драйвер:

1. Выясните разрядность операционной системы.

Если у вас устновлена ОС Windos XP/Vista/7, в меню «**Пуск**» нажмите правой кнопкой мыши на «**Компьютер»/ «Мой компьютер**». В появившемся списке контекстного меню кликните левой кнопкой мыши на «**Свойства**».

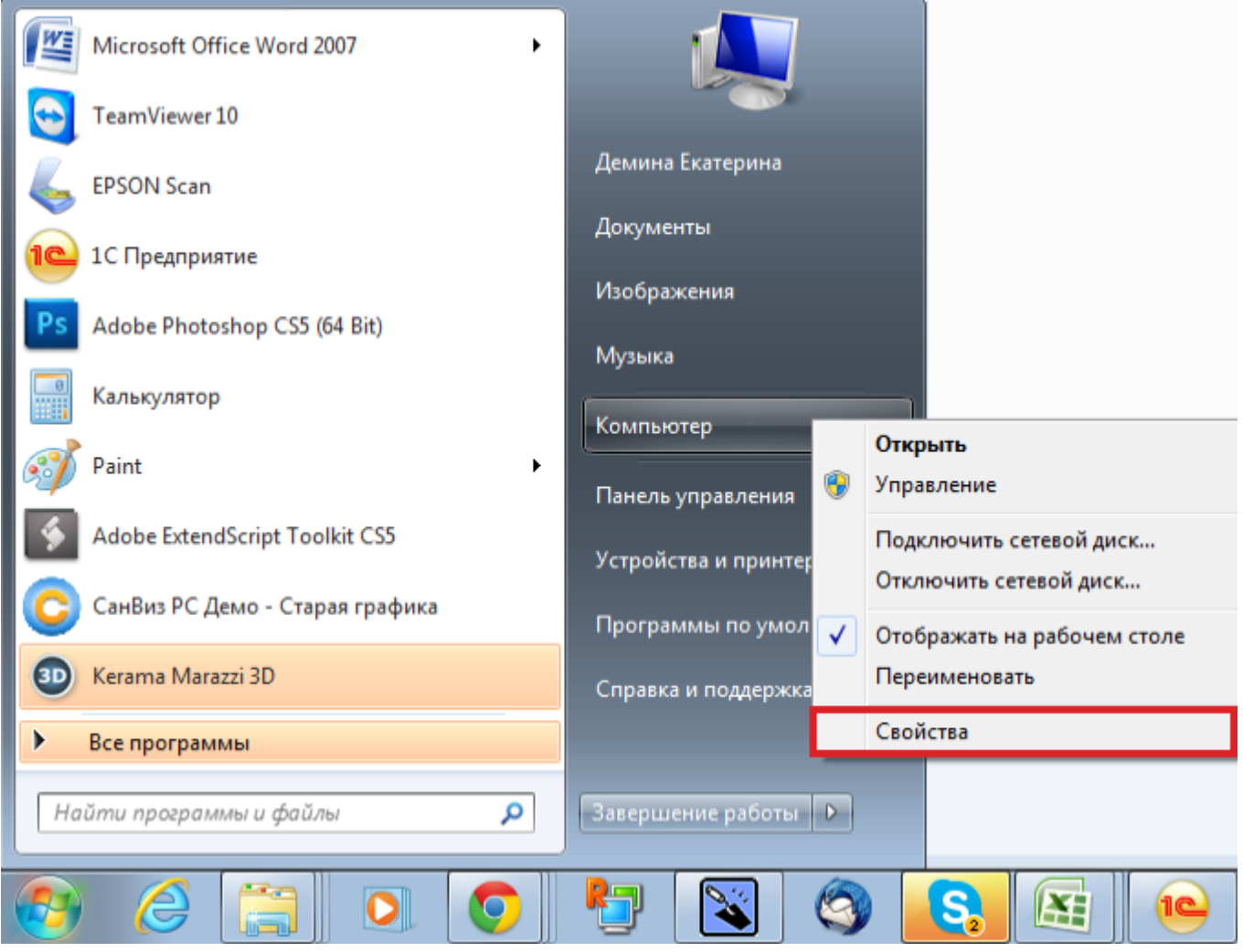

Если у вас установлена ОС Windows 8, нажмите сочетание клавиш **Win + Pause/Break** на клавиатуре. Откроется окно «Свойства компьютера».

2. В открывшемся окне напротив строки «**Тип системы**» будет указано «32-разрядная операционная система» или «64-разрядная операционная система»:

 $\odot$ 

#### Просмотр основных сведений о вашем компьютере

Издание Windows

Windows 7 Профессиональная

© Корпорация Майкрософт (Microsoft Corp.), 2009. Все права защищены.

Получить доступ к дополнительным функциям, установив новый выпуск Windows 7

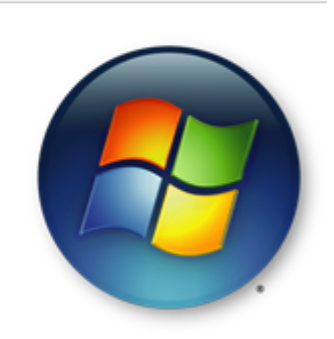

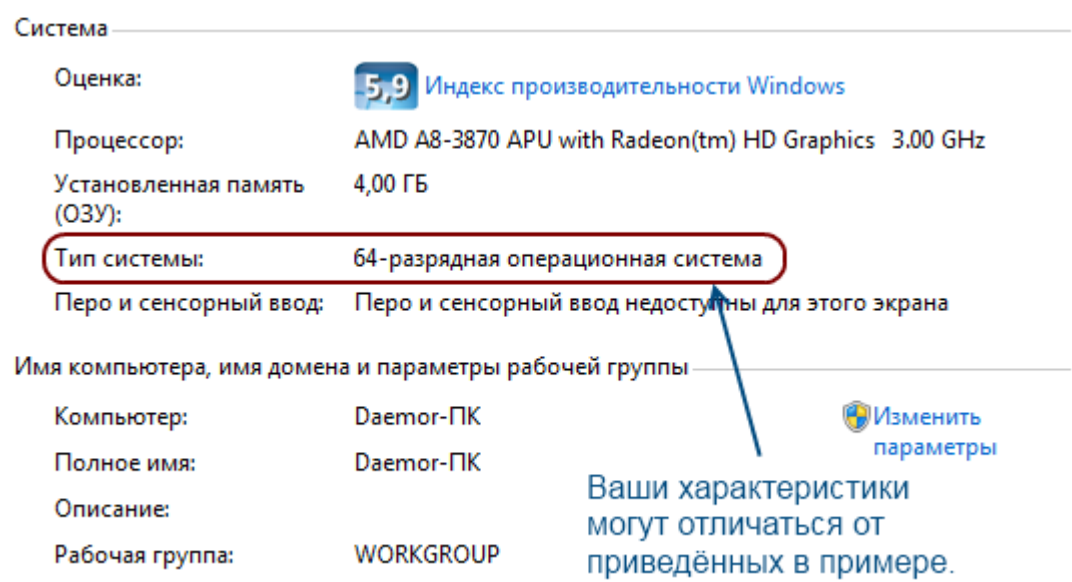

После того, как Вы определили разрядность операционной системы, можно скачать соответствующие драйвера для USB-ключа Ceramic 3D: [для 32 бит ОС](http://www.guardant.ru/download/software/drivers.zip) [для 64 бит ОС](http://www.guardant.ru/download/software/drivers-x64.zip)

### **Продление действия ключа**

Чтобы продлить действие USB-ключа, напишите на электронную почту [info@ceramic3d.ru.](mailto:info@ceramic3d.ru) В письме укажите:

- 1. номер ключа (может быть выгравирован на металлической части и может содержать как цифры, так и буквы);
- 2. название организации и/или Ваше имя;
- 3. контактные данные (телефон).

После чего Вы получите установочный файл и инструкцию к нему.

В случае возникновения вопросов и предложений обращайтесь к Вашему **региональному менеджеру** или **в отдел продаж**. Актуальные контактные данные расположены на сайте компании по адресу [ceramic3d.ru.](http://ceramic3d.ru/contact/)

From: <https://3d.kerama-marazzi.com/>- **KERAMA MARAZZI 3D**

Permanent link: **<https://3d.kerama-marazzi.com/doku.php?id=setup:usb&rev=1399891165>**

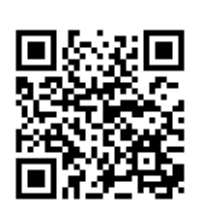

Last update: **2020/09/28 21:42**